## **FEHLERHATFTE VERZERRUNG BEI GEDREHTER GRUNDRISSDARSTELLUNG**

Wunsch: Die Rechtecke so verzerren, dass der Fixpunkt die Ecke unten links ist, Punkt 1 auf 1a und Punkt 2 auf 2a zu liegen kommt.

Massnahme: Funktion Verzerren – Faktor – Fixpunkt bei FIX – Punkt 1 anklicken – Punkt 1a anklicken

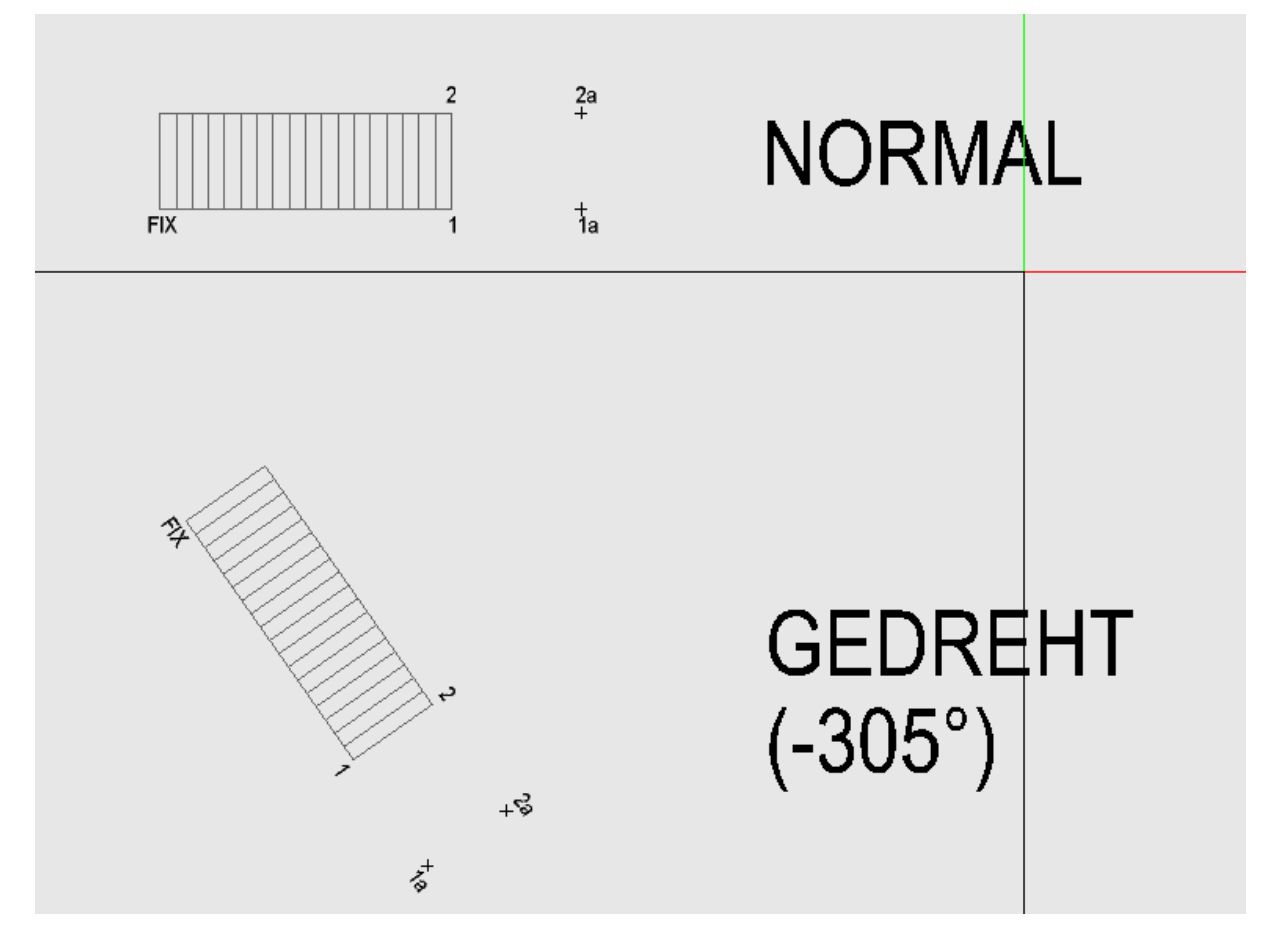

Ergebnis bei normaler Grundrissdarstellung (0° - oberes Objekt)

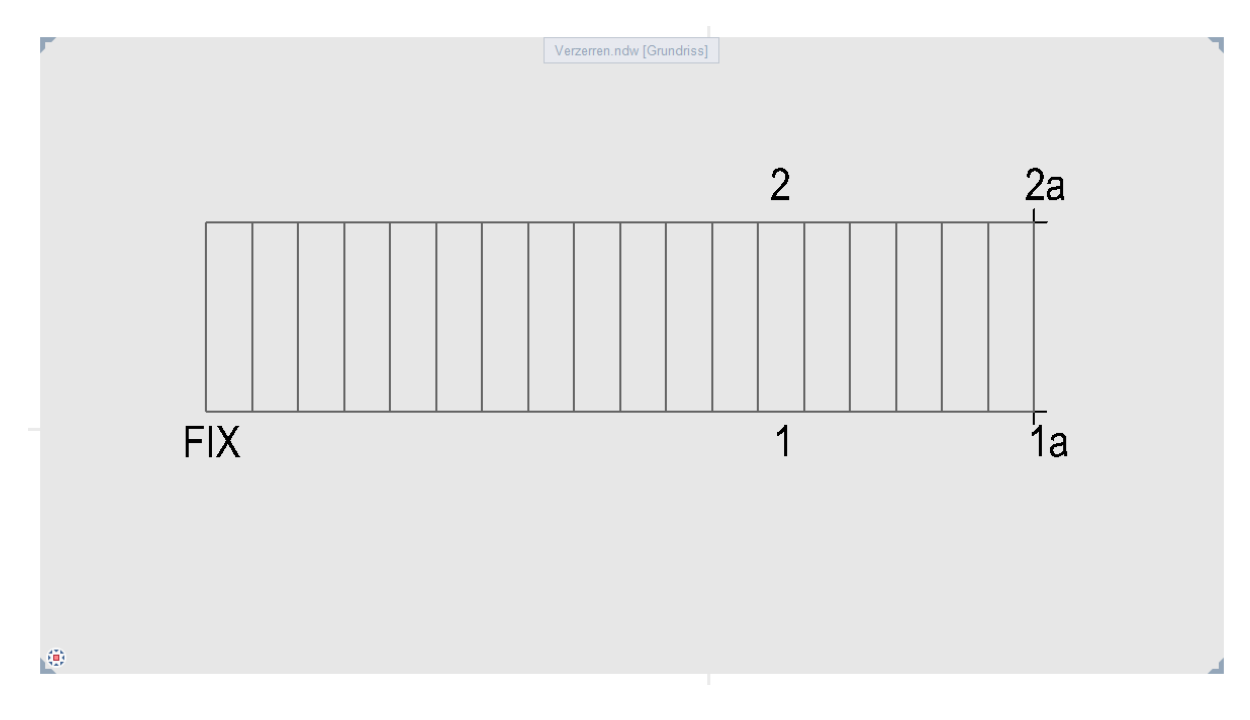

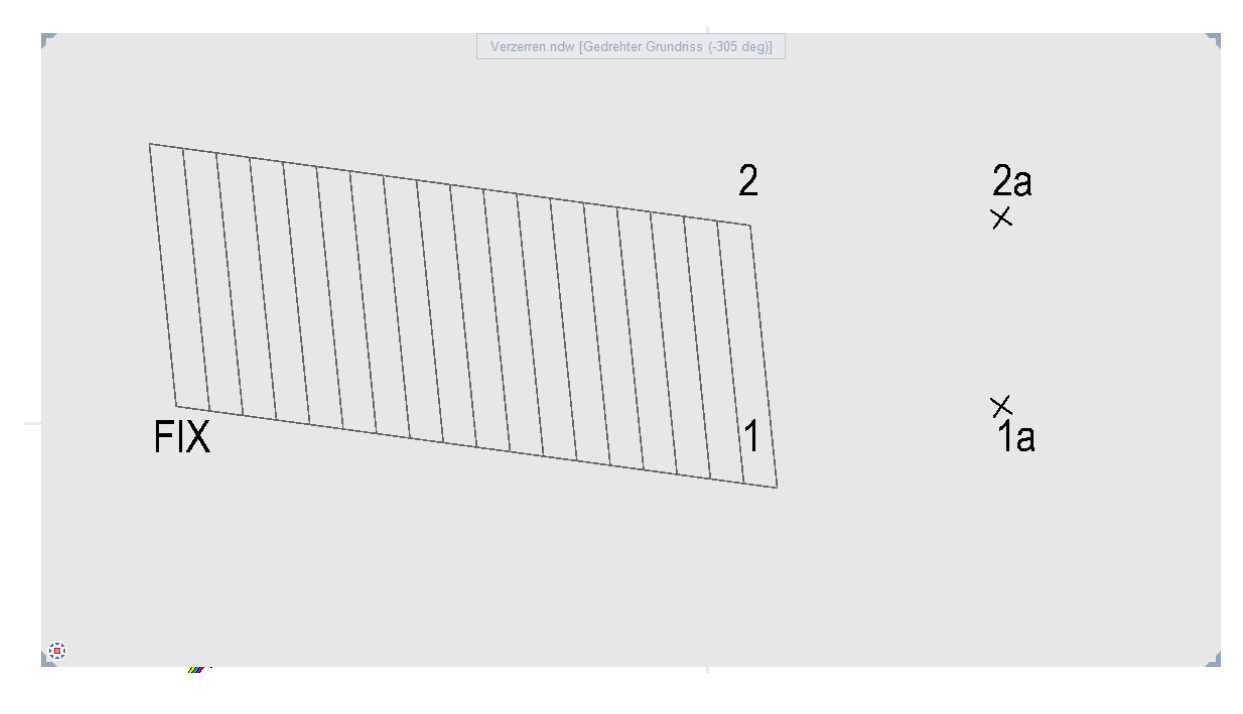

## Ergebnis bei gedrehter Grundrissdarstellung (-305° - unteres Objekt)